## Guida primo accesso a Microsoft Teams

#### Accesso a Microsoft Teams

L'applicazione Teams fa parte della suite Microsoft 365.

Per poter accedere al software in modalità **client**, cioè scaricandolo e installandolo sul proprio dispositivo sia desktop sia mobile, occorre collegarsi al seguente indirizzo:

https://www.microsoft.com/it-it/microsoft-365/microsoft-teams/download-app

Si può utilizzare l'applicazione anche attraverso l'utilizzo di un browser che è raggiungibile all'indirizzo web https://www.microsoft.com/it-it/microsoft-365/microsoft-teams/log-in, tuttavia è consigliato l'utilizzo della stessa in modalità **client** per poter meglio usufruire di tutte le funzionalità utili alla formazione a distanza.

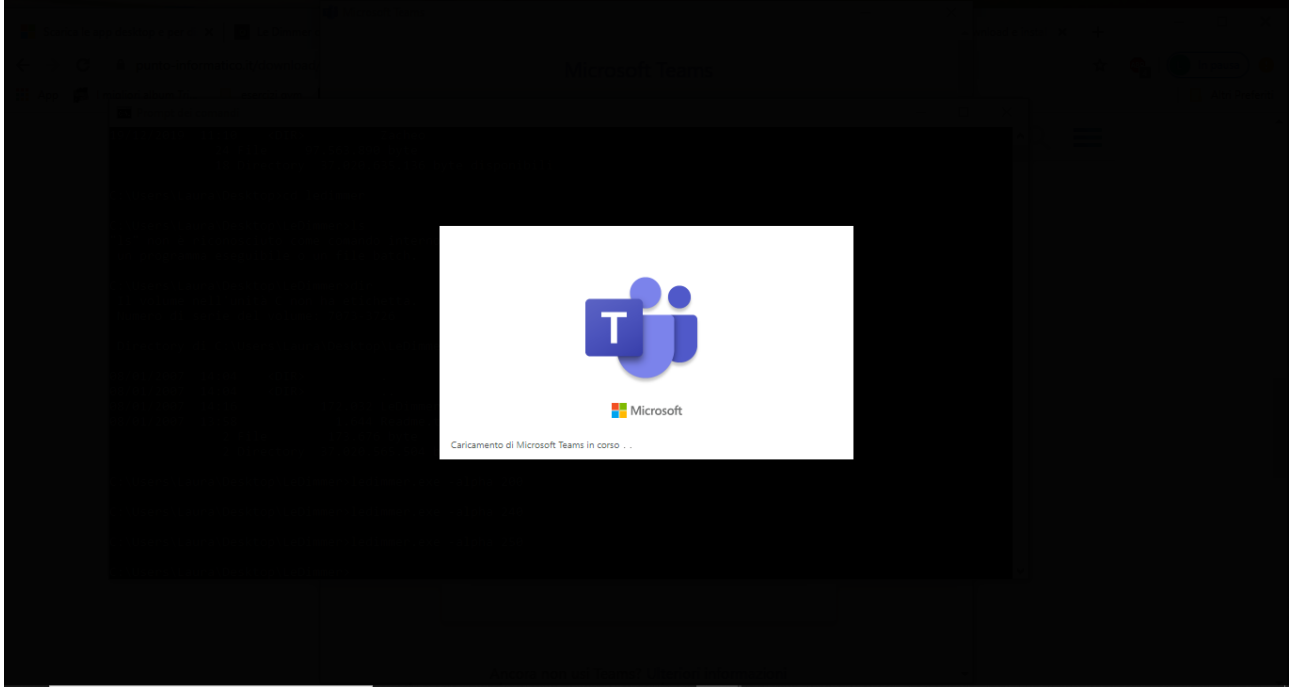

*Figura 1 - Avvio dell'applicazione*

### Autenticazione in Microsoft Teams

Al termine dell'avvio dovrà essere seguita una procedura per l'autenticazione all'interno dell'ambiente Microsoft.

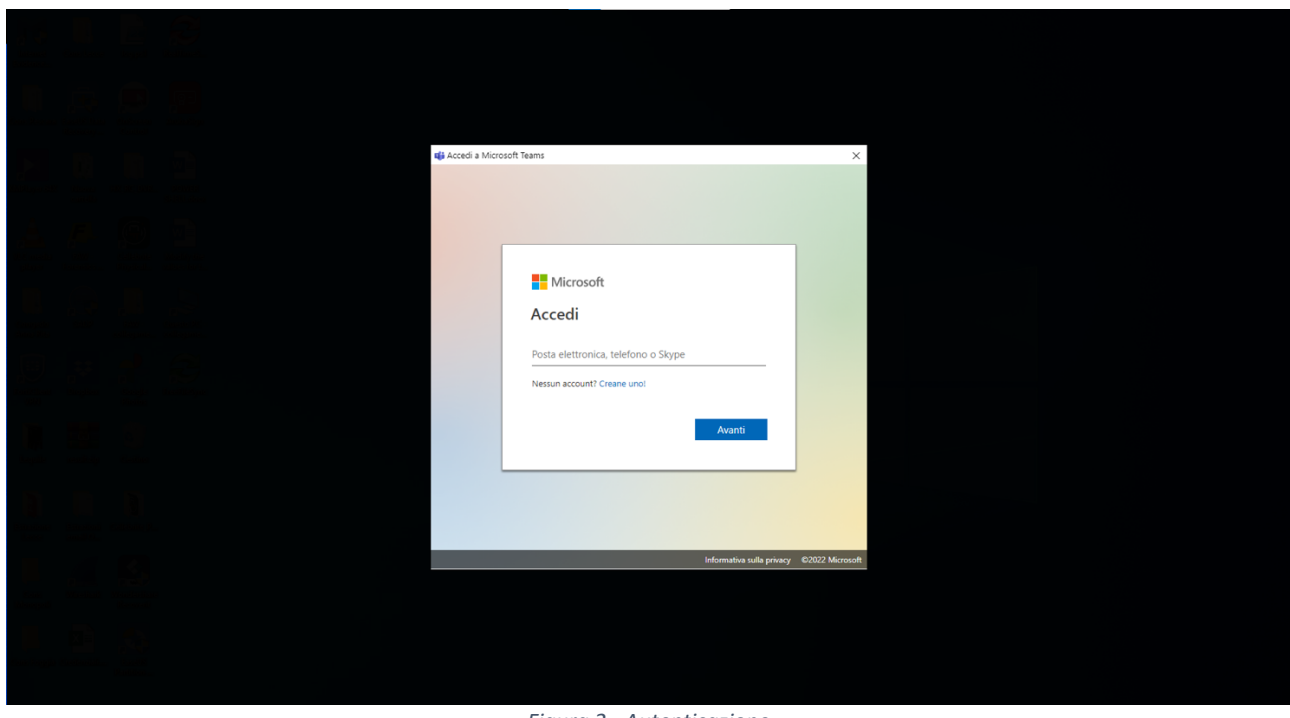

*Figura 2 - Autenticazione*

L'autenticazione avverrà inserendo le credenziali, fornite dall'Istituto, nel seguente modo:

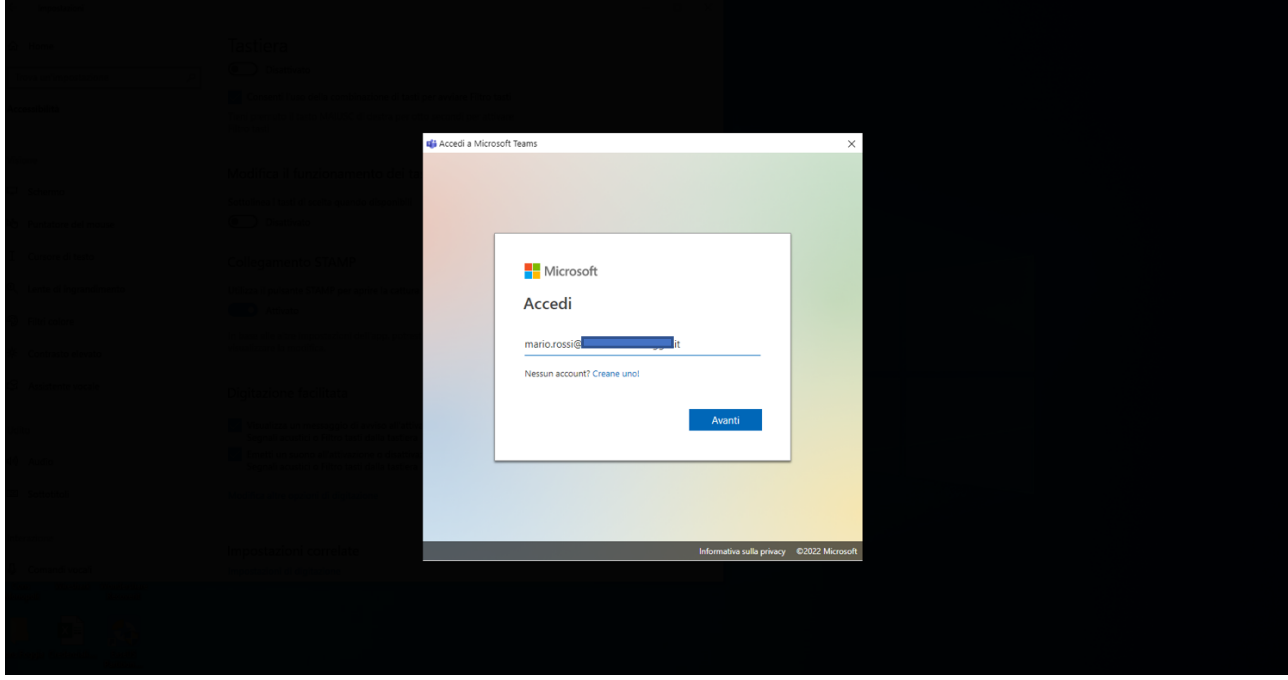

**Nome utente:** nome.cognome@*dominioconservatorio*.it*.*

*Figura 3 - Inserimento nome utente*

Password: inserire la password fornita dall'Istituto

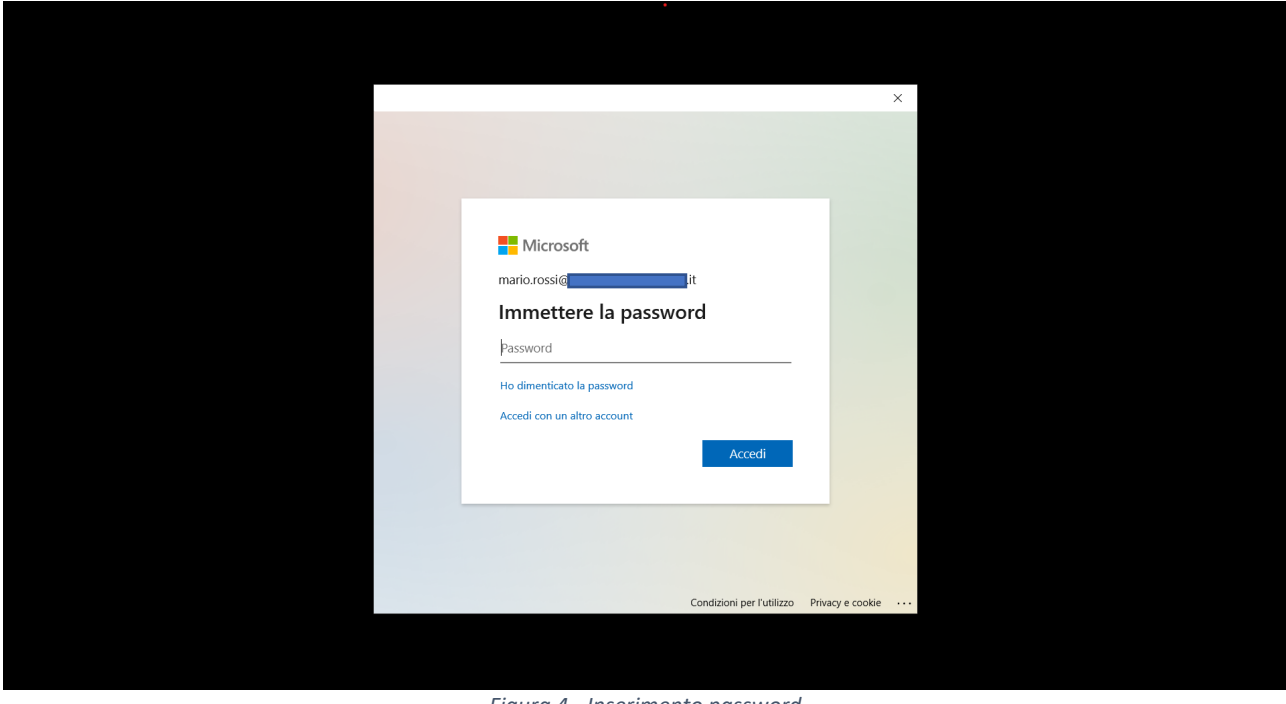

*Figura 4 - Inserimento password*

Al primo accesso, in base alle policy dell'Istituto, potrebbe essere richiesto di aggiornare la password

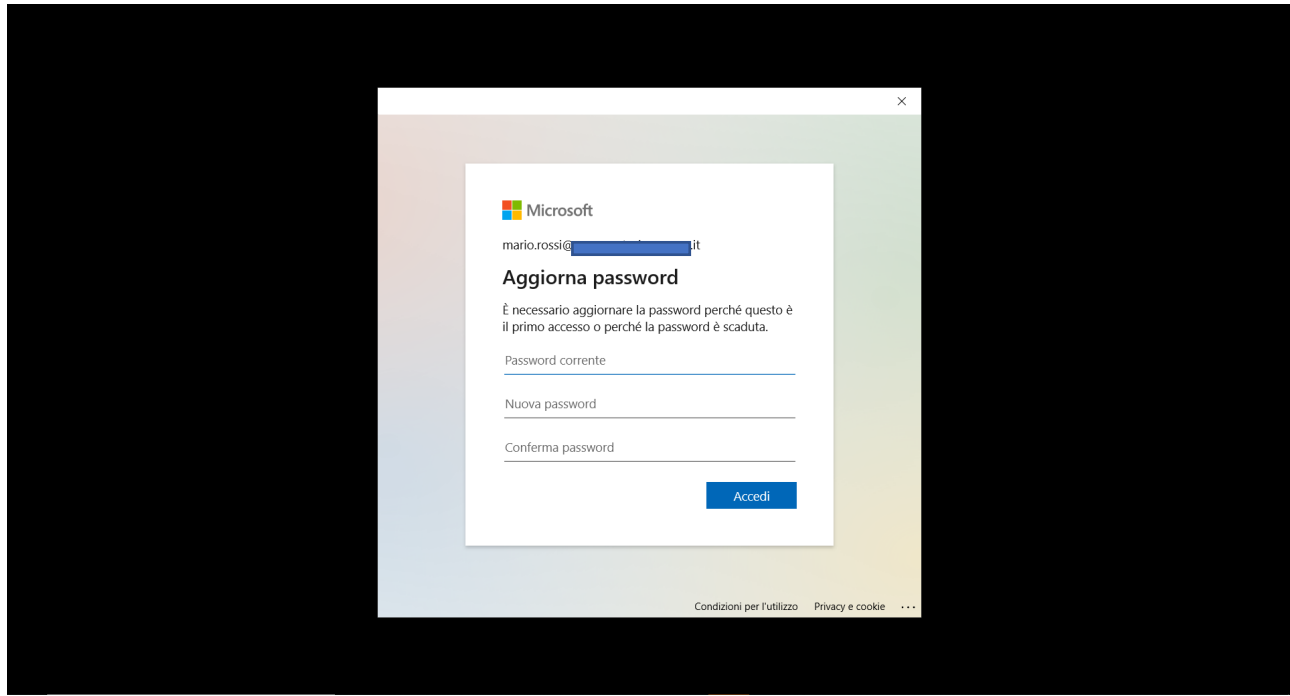

*Figura 5 - Aggiornamento della password*

Se non sono state ancora inserite le informazioni relative alla sicurezza, verrà visualizzata la richiesta per mantenere l'account protetto.

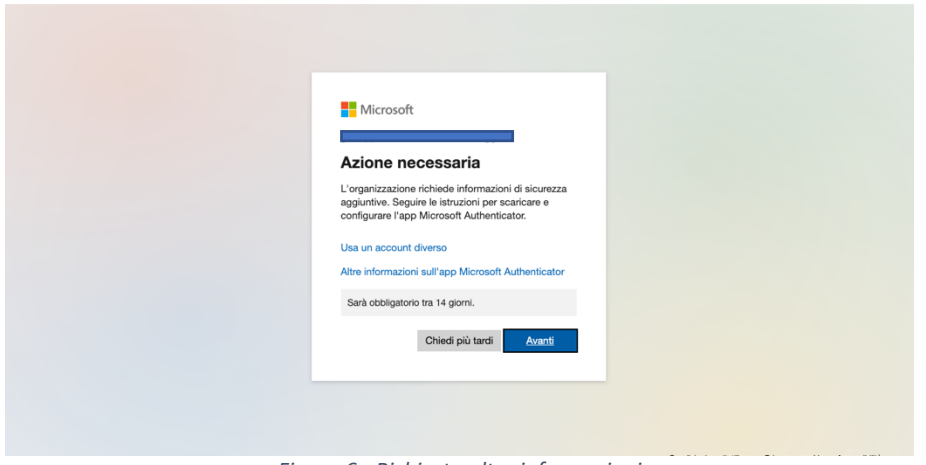

*Figura 6 - Richiesta altre informazioni*

Potrebbe essere visualizzato un messaggio per il rinvio della procedura di sicurezza fino a 14 giorni, tuttavia si consiglia di effettuare subito la procedura per la protezione dell'account. La procedura consiste nell'attivazione della verifica in due passaggi utile a proteggere l'account. Ulteriori informazioni sulla verifica a due passaggi si possono trovare al seguente link:

https://support.microsoft.com/it-it/help/12408/microsoft-account-how-to-use-two-stepverification

Procedendo con l'Autenticazione verrà visualizzata l'immagine come nella Figura 7.

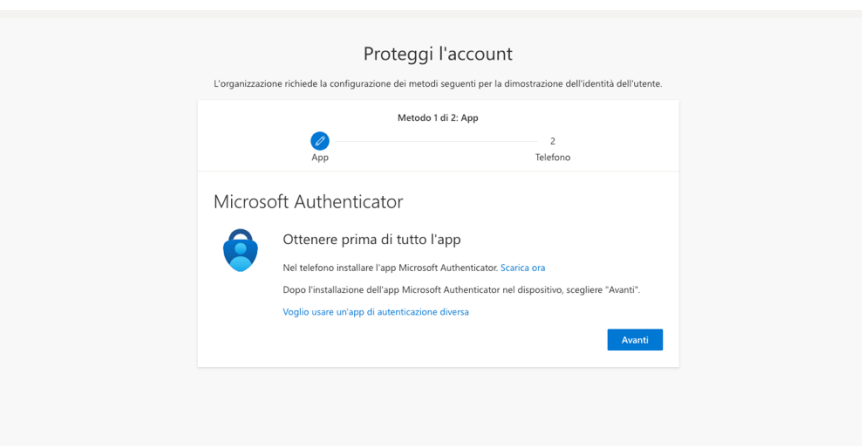

*Figura 7 – Configurazione Account con Microsoft Authtenticator*

La verifica di sicurezza aggiuntiva può essere effettuata attraverso una notifica nell'app Microsoft Authenticator (consigliata) o utilizzando un'app di autenticazione differente.

Il seguente link contiene le informazioni su come scaricare e installare l'app

https://docs.microsoft.com/it-it/azure/active-directory/user-help/user-help-auth-app-downloadinstall

Dopo aver installato l'App Microsoft Authenticator sul proprio dispositivo smartphone si potrà andare avanti e procedere come visualizzato nella Figura 8.

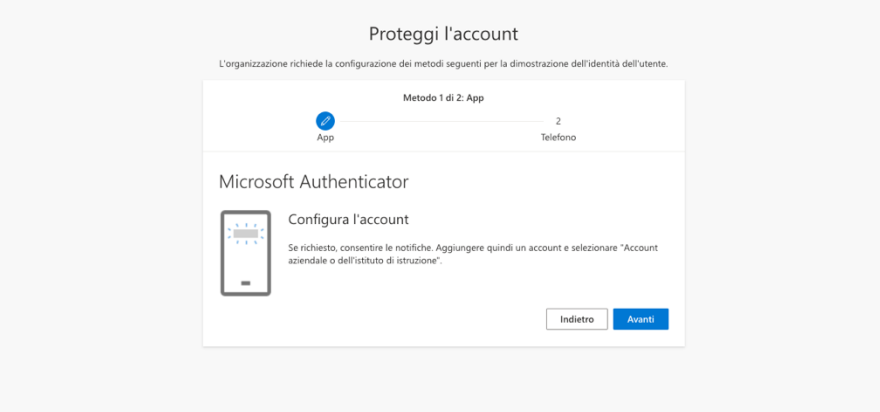

*Figura 8 - Configurazione Account*

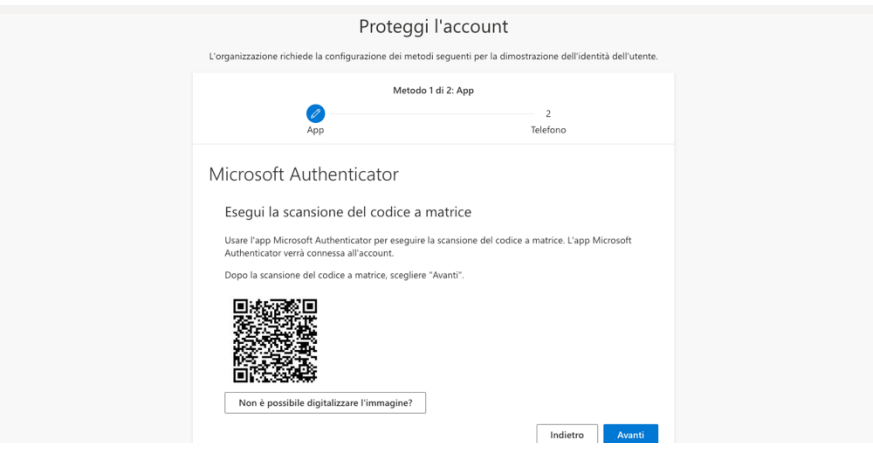

*Figura 9 - Scansione codice a matrice QR*

A questo punto occorre avviare l'app Microsoft Authenticator e seguire le istruzioni visualizzate nella Figura 10

# Aggiungere l'account a Microsoft Authenticator

- 1. Aprire l'app Microsoft Authenticator nel telefono.
- 2. Toccare + > Account aziendale o dell'istituto di istruzione.
- 3. Usare il telefono per acquisire il codice a matrice presente sullo schermo del computer.

#### Note:

- Gli utenti di iPhone possono avere la possibilità di abilitare la fotocamera in impostazioni per la scansione.
- Se non si può usare la fotocamera del telefono, è necessario immettere manualmente il codice a 9 cifre e l'URL.
- 4. L'account verrà aggiunto automaticamente all'app e verrà visualizzato un codice a sei cifre.

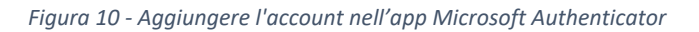

Dopo aver aggiunto l'account, sempre sul proprio dispositivo smartphone occorre approvare la notifica di autenticazione inserendo sull'app Microsoft Authenticator il numero visualizzato e e confermando l'inserimento.

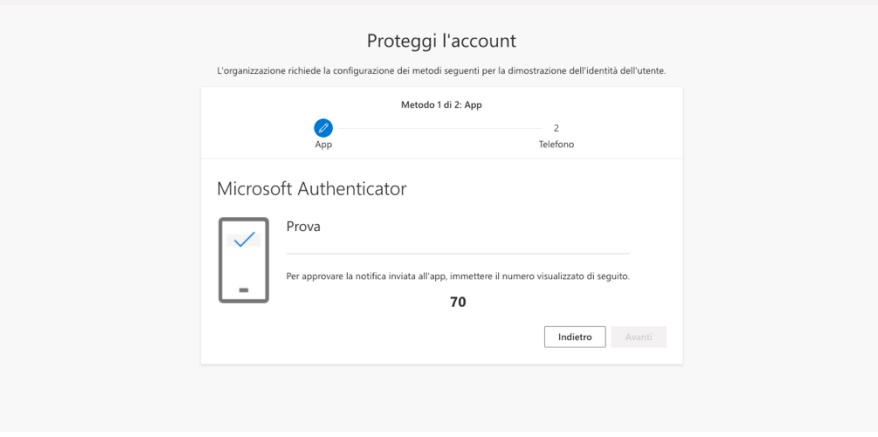

*Figura 11 – Esempio di invio notifica*

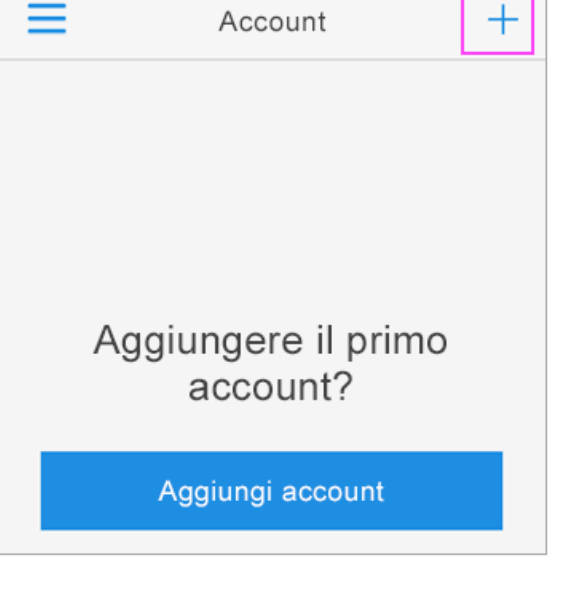

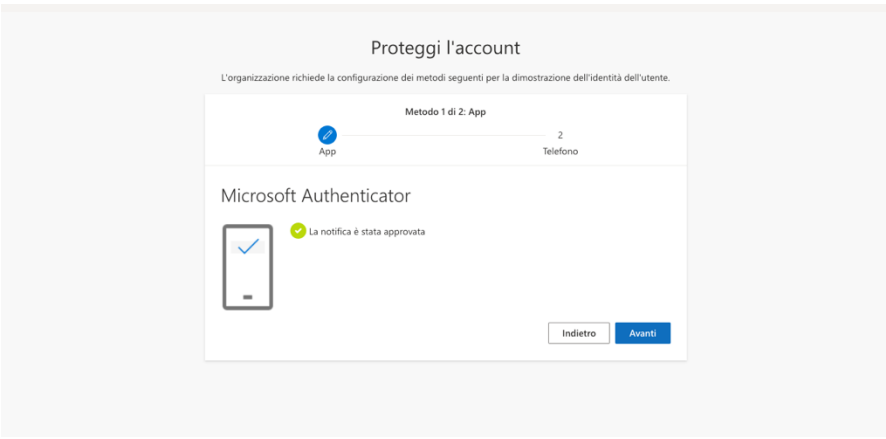

*Figura 122 – Notifica Approvata*

Terminata la procedura verrà visualizzato il seguente messaggio.

Il metodo predefinito per l'autenticazione è quello tramite l'app, tuttavia, se nell'Istituto è abilitato il recupero della password da parte dell'utente, verranno richieste ulteriori informazioni che potranno essere utilizzate come alternativa per l'autenticazione.

L'opzione "Telefono" richiede di inserire i dati della propria utenza partendo dalla selezione del paese di appartenenza.

Successivamente occorre inserire il numero di telefono sul quale si desidera ricevere l'SMS che conterrà un codice numerico per la verifica dell'identità dell'utente.

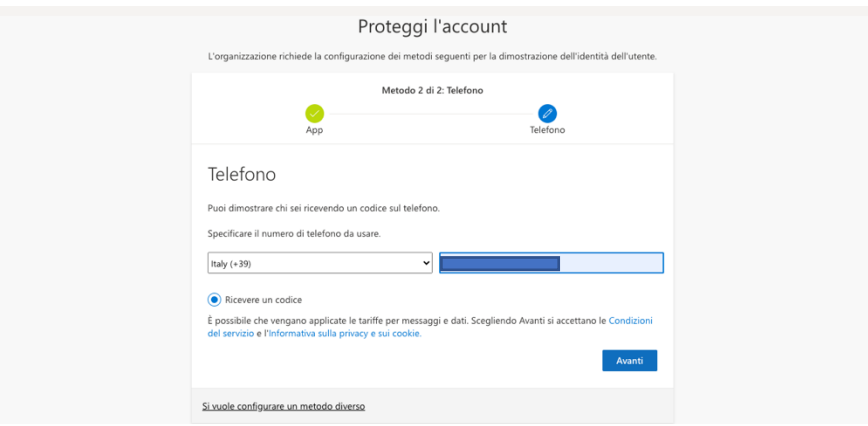

*Figura 13 – Integrazione delle informazioni dell'utente*

Dopo aver inserito il numero del telefono occorre cliccare su "Avanti" per la ricezione del codice di verifica. Il codice ricevuto dovrà essere inserito nel riquadro così come raffigurato nella figura sottostante.

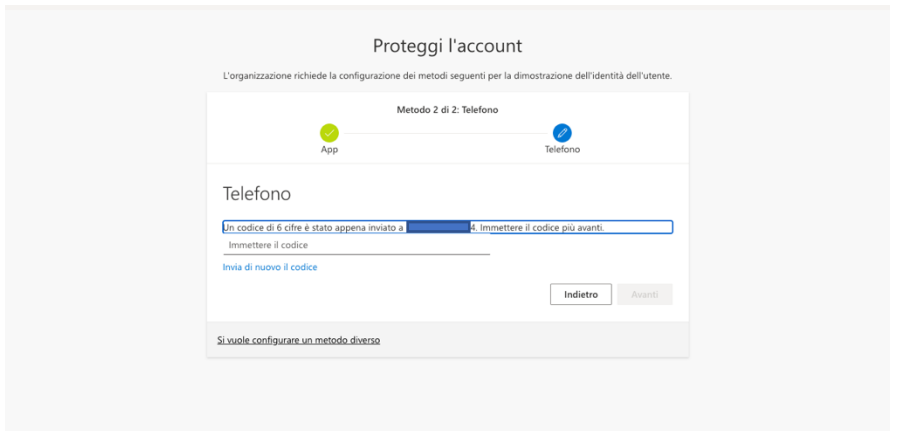

*Figura 144 – Integrazione delle informazioni dell'utente*

Dopo la verifica verrà visualizzata la seguente schermata che mostrerà l'esito dell'operazione di inserimento del codice e di verifica.

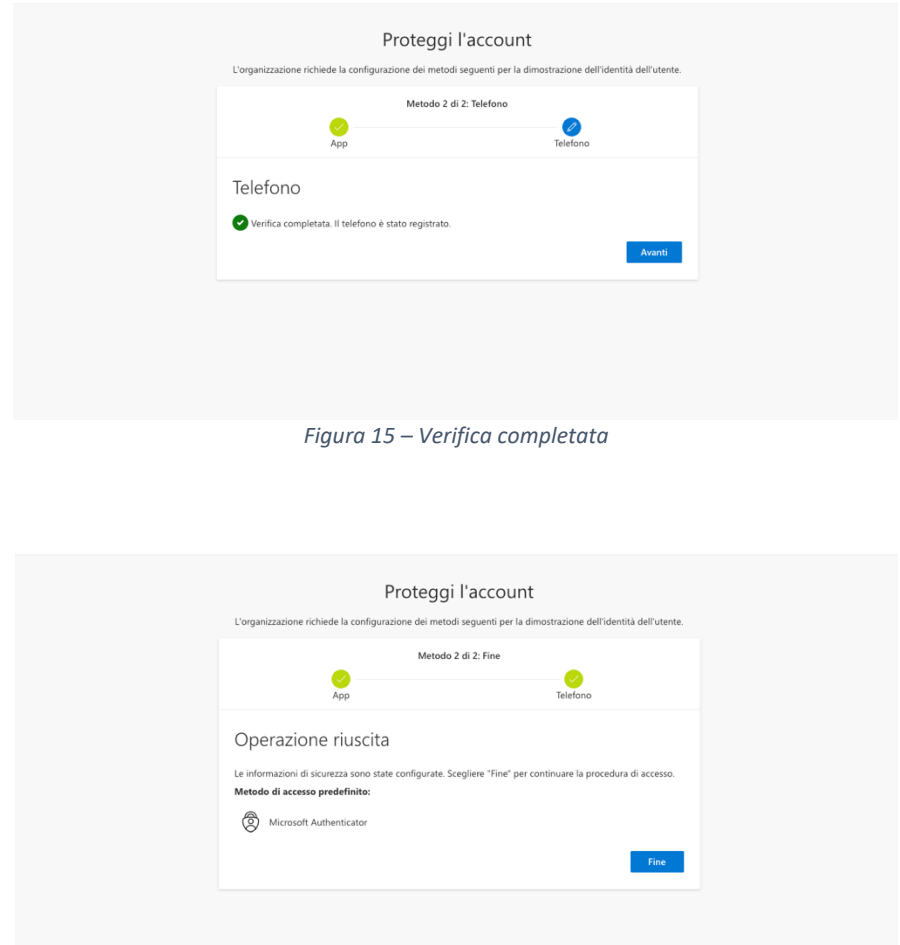

*Figura 156 – Integrazione delle informazioni dell'utente*

Cliccando su fine si potrà proseguire con l'autenticazione.

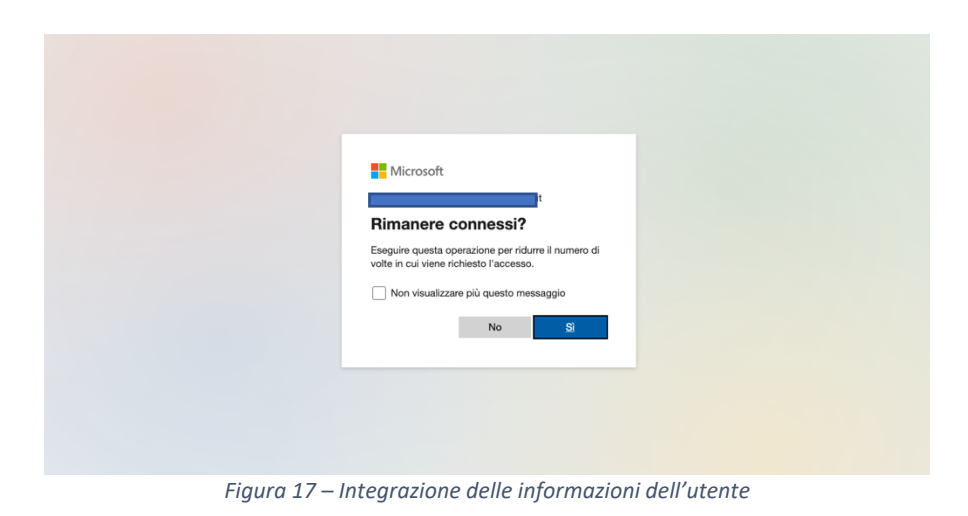

Dopo che la configurazione è terminata occorre attendere il caricamento dell'applicazione Microsoft Teams

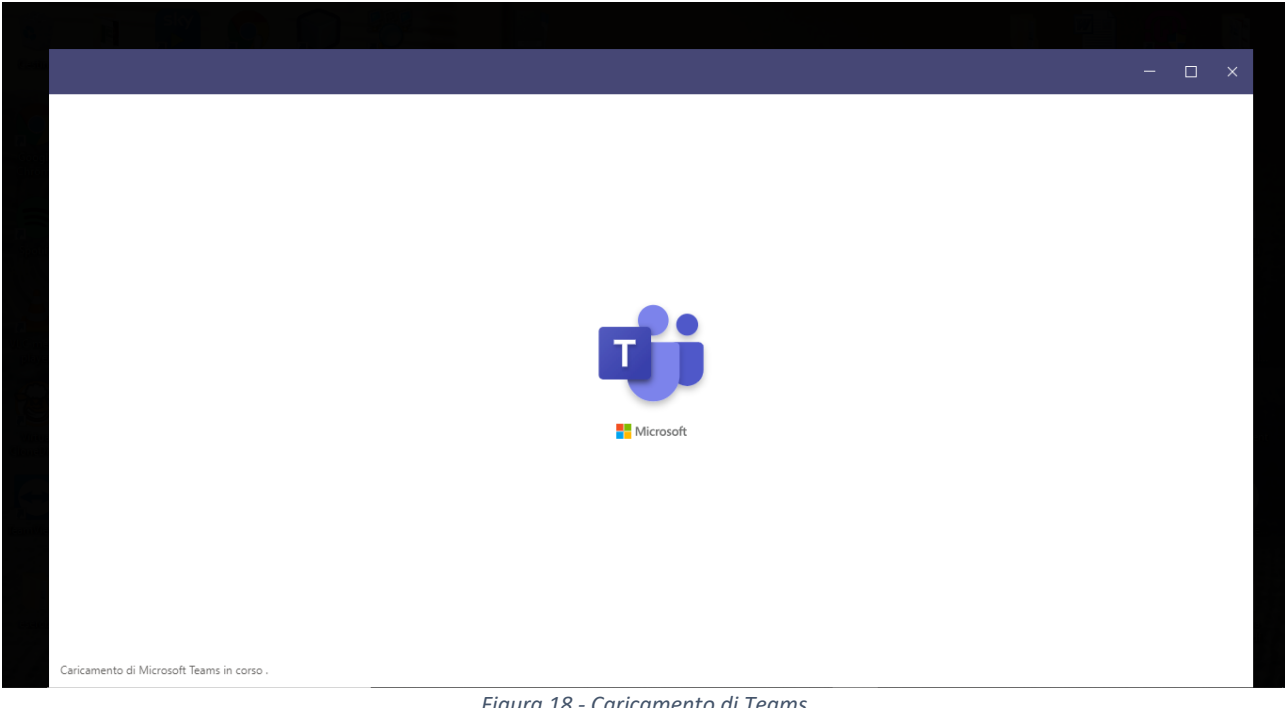

*Figura 18 - Caricamento di Teams*

### Guide on line

Oltre a questa guida, è possibile scoprire le molte funzionalità di Microsoft Teams sul Centro di Supporto Microsoft: http://support.office.com/it-it/teams

Requisiti

Per i requisiti fare riferimento al seguente link:

https://docs.microsoft.com/en-us/microsoftteams/hardware-requirements-for-the-teams-app

Requisiti hardware:

Per la trasmissione del video durante una lezione, l'utente deve essere dotato di webcam. In caso di dispositivi meno performanti, si consiglia ove possibile l'utilizzo della web app che richiede meno risorse.

Requisiti software (applicazione web): Le funzionalità di Teams sono supportate da: Edge (Chromium) Chrome (version 72+)

#### Novità in Microsoft Teams

Tutte gli aggiornamenti e le novità di Teams sono disponibili al seguente link:

https://support.microsoft.com/it-it/office/novit%c3%a0-in-microsoft-teams-d7092a6d-c896-424cb362-a472d5f105de?ui=it-it&rs=it-it&ad=it